### EKM METERING INC.

### wattvision - EKM Push Setup Instructions

Wattvision now accepts EKM Push data directly with very little setup required. This instructional pdf is intended to describe exactly what is needed to create a Wattvision account and link your EKM Push to it.

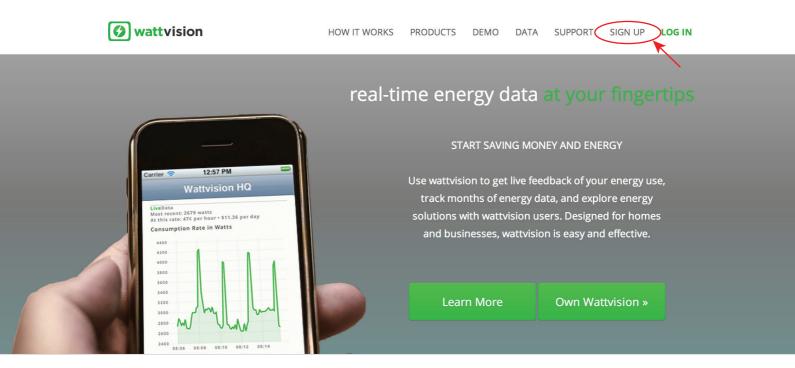

1.) Go to wattvision.com and click "SIGN UP" in the upper right.

#### **BECOME A WATTVISION USER**

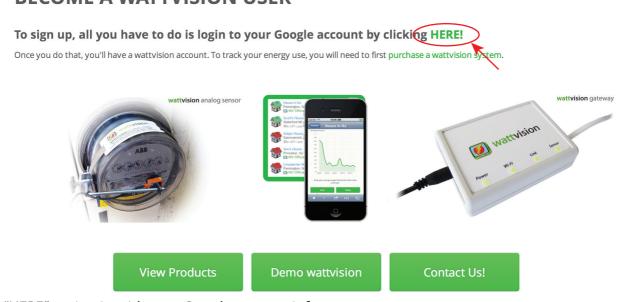

2.) Click "HERE" to sign in with your Google account info.

# Add your house to wattvision. If it's already on our system, browse for it, and make it your default house.

3.) After you sign in with your Google account, click on "Add your house" to start setting up your first meter.

## Tell us about your house to get started!

| Name:           | EKM Metering HQ     |          |
|-----------------|---------------------|----------|
| City and state: | Santa Cruz, CA      |          |
| Occupants:      | 10                  |          |
| Timezone:       | America/Los_Angeles | <b>*</b> |
|                 | Add House           |          |

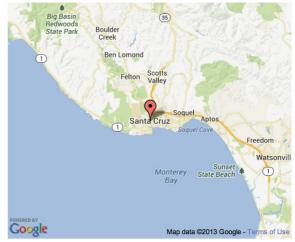

Santa Cruz, CA, USA

4.) Create a "house" for the meter that you want to monitor.

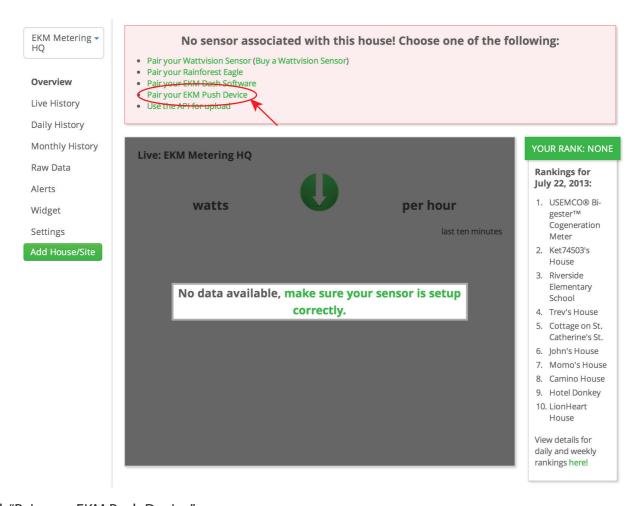

### **EKM Push + Wattvision**

For EKM integration to work, please provide your omnimeter number and user key. The omnimeter number should be a five-digit integer, and the user key should be a 12-character code. Please enter the user key exactly as you see it with upper and lower case characters!

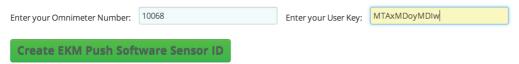

3.) Enter your Omnimeter number, and the associated EKM Push User Key, into the spaces provided and click "Create EKM Push Software Sensor ID".

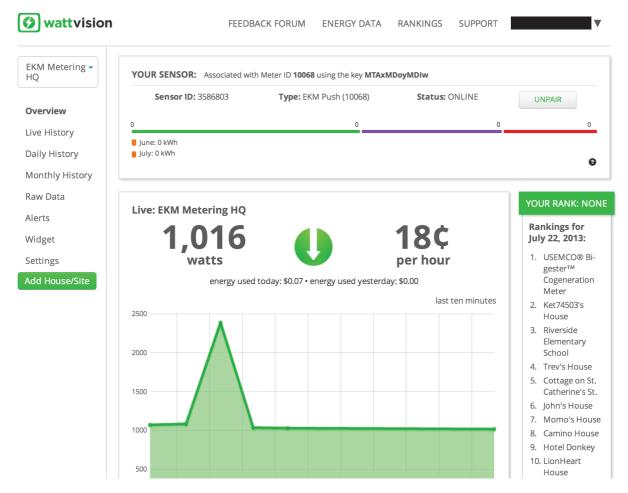

3.) You should now be finished with the setup of your first meter and Push, and will be taken to you wattvision dashboard. Note: it sometimes takes up to 5 minutes for your data to first show in wattvision.